# **Gaia Data Queries with TAP/ADQL and TOPCAT**

# **Markus Demleitner & Hendrik Heinl**

*Adapted by the SVO (Dic 2020)*

*[svo-support@cab.inta-csic.es](mailto:svo-support@cab.inta-csic.es)*

TAP: T(able) A(ccess) P(rotocol) ADQL: A(stronomical) D(ata) Q(uery) L(anguage)

VO protocols like ConeSearch, SSAP or SIAP only allow simple queries, mainly by position and search radius. The table access protocol (TAP<sup>[1](#page-0-0)</sup>) defines a service protocol to make more complex queries to astronomical catalogs as well as general database tables. TAP uses ADQL (Astronomical Data Query Languaje) to build expressions of relational algebra.

The basic syntax is composed by a *SELECT* command to select the number of rows and columns wanted for the output and a *FROM* command to indicate the table we want to ask for.

In this tutorial we will see a few introductory examples of queries with TAP/ADQL.

Note that all names in ADQL (column names, table names, commands, etc) are caseinsensitive.

- Launch TOPCAT
- In the menu on top, go to *VO → Table Access Protocol (TAP) query.* A new window (*"Table Access Protocol (TAP) Query"*) will pop up. If you wish, click the pin icon in the upper left corner of this window to keep it open even while the query is executing (background must be blue).

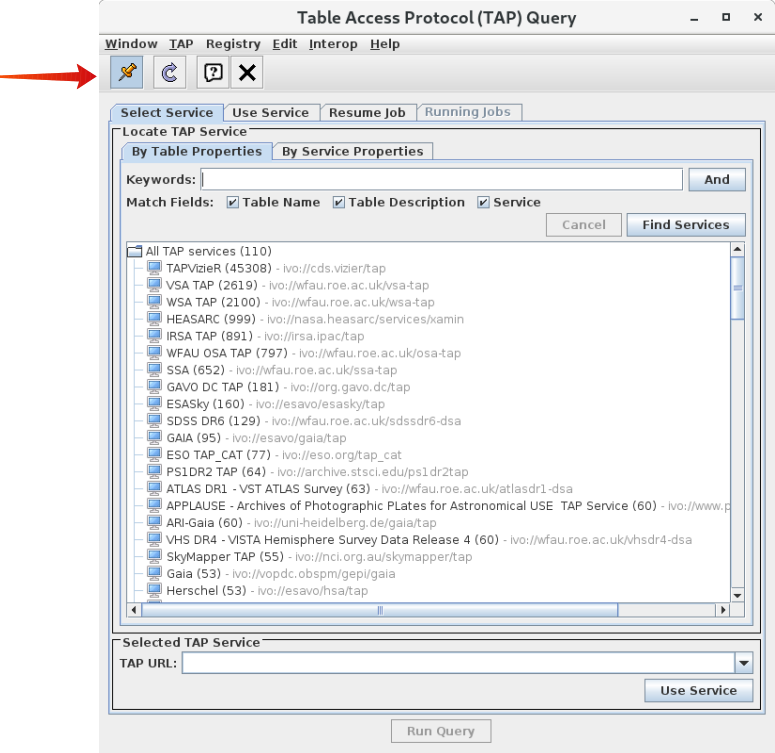

<span id="page-0-0"></span>1 http://www.ivoa.net/documents/TAP/

- Enter Gaia in the **Keywords** box . Click **Find Services.**
- Click on **ARI -Gaia**. The corresponging TAP URL will appear in the TAP URL box (at the bottom of the window). Hit **Use Service**. You will be addressed to the **Use service** tab.
- In the tab **Use service** you will see all the tables available from the Gaia database. Select gaiadr2.gaia\_source on the left panel. If you click on the **Columns** tab to the right, you will get information of all the columns available in this particular table.
	- **SELECT / TOP**
		- In the bottom box enter:

SELECT TOP 5 \* FROM gaiadr2.gaia\_source

▪ Hit **Run Query.**

The *TOP* command followed by an integer is used to indicate how many rows we want returned.

The "\*" indicates that we want returned all columns in the table that we specify before the *FROM* command.

Once the query is finished, a new table should have been created in TOPCAT with five rows and 94 columns:

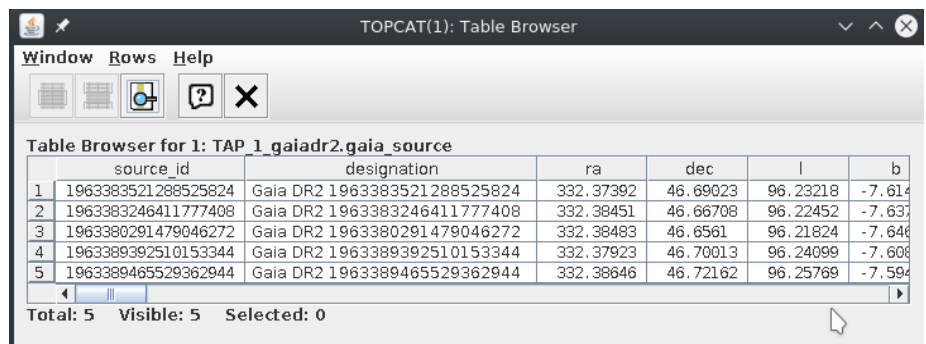

## ◦ **SELECT / ORDER BY**

■ In the bottom box enter:

SELECT TOP 5 source\_id, phot\_g\_mean\_mag FROM gaiadr2.gaia\_source ORDER BY phot g mean mag

▪ Hit **Run Query**.

Note that we are replacing the "\*" in the previous example with the name of the two columns we want to be returned. We use one of those columns to indicate how we want the output to be ordered by using *ORDER BY*.

You will get the five brightest stars in the Gaia DR2 source catalogue.

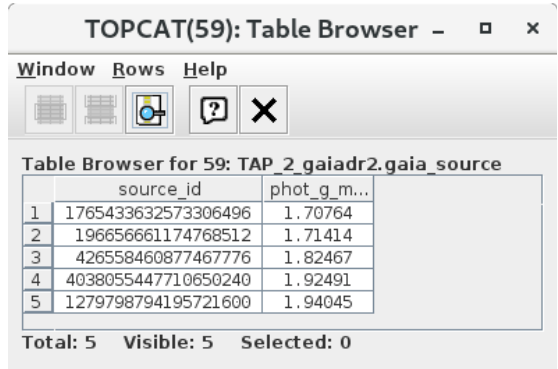

**■** If you now enter:

SELECT TOP 5 source id,phot g\_mean\_mag FROM gaiadr2.gaia\_source ORDER BY phot\_g\_mean\_mag DESC

■ and click **Run Query** you will get the five faintest stars in the Gaia DR2 source catalogue.

By using *DESC* at the end of the query, we are ordering the apparent magnitude in descending order before making the selection of the first five entries.

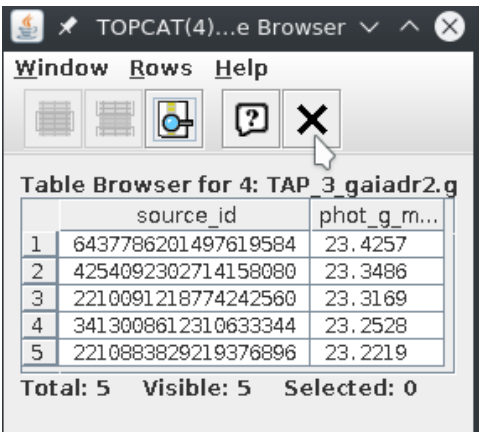

### ◦ **SELECT / WHERE**

**■** In the bottom box enter:

SELECT source id, parallax, parallax error FROM gaiadr2.gaia\_source WHERE parallax>100 AND parallax\_error/parallax<0.1 ORDER BY parallax DESC

▪ Hit **Run Query**.

This query returns all objects (note that no *TOP* command is used here) that satisfy the imposed criteria with the *WHERE* command: to be at a shorten distance than 10 pc and with good parallax determinations, defined as relative error lower than 10% (parallax\_error/parallax<0.1). We ordered the selection by descending parallax (i.e., closest objects come first) using *DESC*.

The output will be a table with 1722 objects and the three columns indicated after the *SELECT* command.

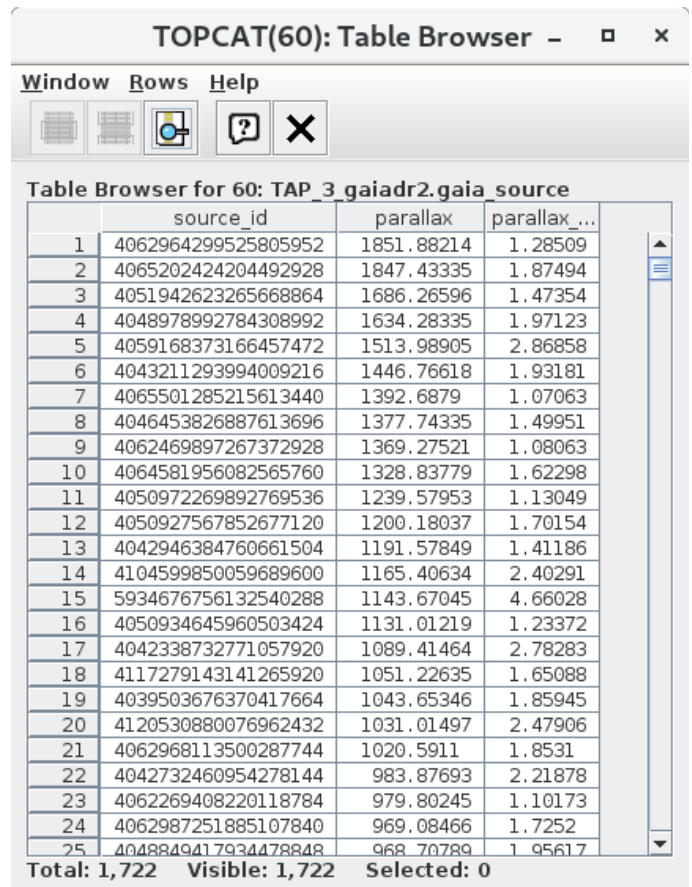

## ◦ **SELECT / COUNT**

■ Use *COUNT*(\*) to figure out how many rows there are in a table:

SELECT COUNT(\*) FROM gaiadr1.tgas\_source

▪ Hit **Run Query**.

The output will be a new table in TOPCAT with one row indicating this number (2057050).

### ◦ **CREATING NEW COLUMNS**

■ In the bottom box enter:

SELECT TOP 5 source\_id, p m r a , pmdec, sqrt(power(pmra,2)+power(pmdec,2)) AS pm\_tot FROM gaiadr2.gaia\_source

▪ Hit **Run Query**.

You will obtain a new table in TOPCAT with five rows (indicated with the *TOP* command) and the specified four columns, one of which is an algebraic operation and that we have named "pm\_tot" using *AS*.

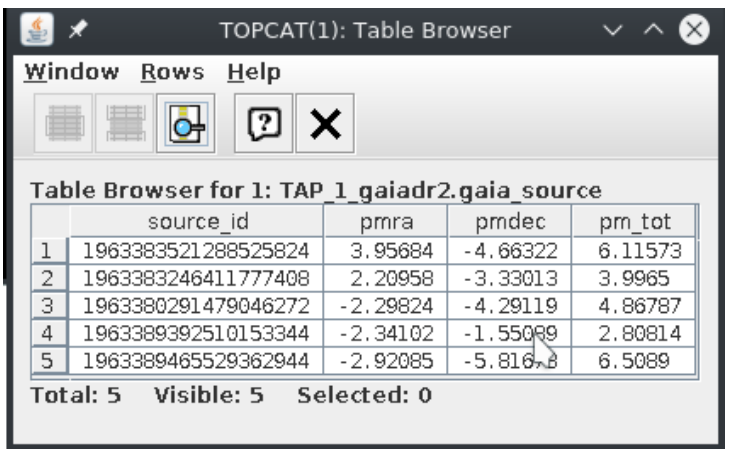

#### ◦ **GROUPING**

For histogram-like functionality, you can compute factor sets, i.e., subsets that have identical values for one or more columns, and you can compute aggregate functions for them.

■ In the bottom box enter:

SELECT COUNT<sup>(\*)</sup> AS n, ROUND(phot g mean\_mag) AS bin, AVG(parallax) FROM gaiadr1.tgas\_source GROUP BY bin ORDER BY bin

▪ Hit **Run Query**.

Here we use the GROUP BY command to group all objects with the same G magnitude taken as an integer by running *ROUND*. For each bin, we have calculated the average parallax with *AVG* and required it as an ouptut, together with the number of sources in that bin.

A new table will be created in TOPCAT with 16 rows and the following information:

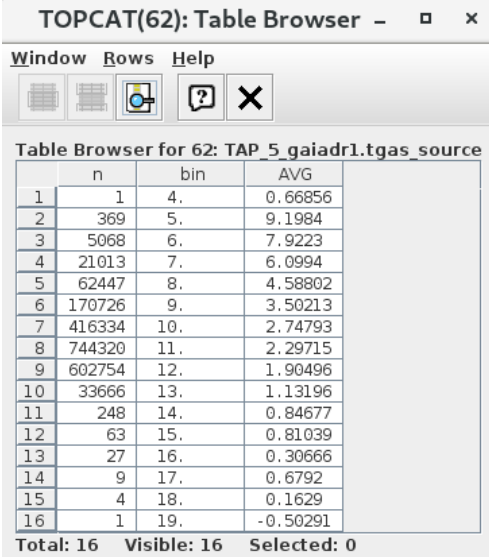

As expected, brighter stars tend to have larger parallaxes.

#### ◦ **JOINING:**

So far, we have worked with a single table but we can join more tables as in the following example.

In the bottom box enter:

SELECT TOP 10 h1.ra, h1.dec, t1.source\_id FROM gaiadr2.gaia\_source AS h1 JOIN gaiadr2.tmass\_best\_neighbour AS t1 USING(source\_id)

**Hit Run Query.** 

We are taking the first 10 rows (*TOP* 10) in the table resulting from the match between tables.

Note that we are renaming the first table (gaiadr2.gaia\_source) to "h1" and the second table (gaiadr2.tmass\_best\_neighbour) to "t1" with the *AS* command. Because of this, the columns ra, dec and source id from the first table that we want to obtain in the output are preceded by the new name given to it (e.g., "h1.ra").

The *JOIN* command performs a cross-match between the two tables. To indicate the column that we want to use as a reference for the cross-match, we use the *USING* command.

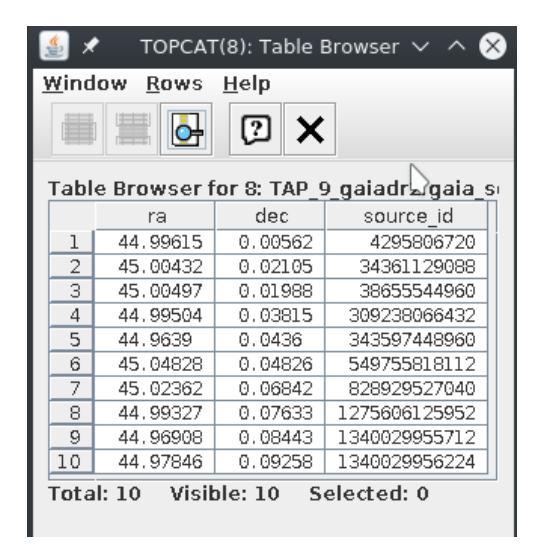

All the above is just a very basic introduction to TAP/ADQL. If you want to know more, the following URLs can be useful:

- •<http://docs.g-vo.org/adql-gaia/html/twoup.pdf>
- <http://tapvizier.u-strasbg.fr/adql/help.html>

More examples of queries can be found by clicking "Examples" in the "Table Access Protocol (TAP) Query" window of TOPCAT.

Moreover, the brown dwarf case made using ADQL can be found at the school web page.